## View Course Topics in Schedule Planner

- 1. In your WINGS Student Center, click on the Schedule Planner link.
- 2. Choose the term you are interested in and click **Save and Continue**.
- 3. The various filters at the top of the screen affect which courses you will find in your search.

Setting the Course Status to **Open Classes Only** means you will only see classes that have open seats in your search. Classes that require permission to get in may be set to 0 seats and look closed. Change the Course Status from **Open Classes Only** to **Open & Full** to if the course you are looking for is not in results at first.

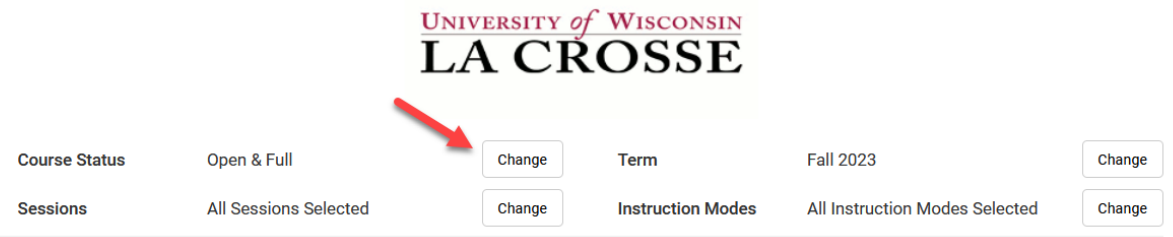

4. Click **+Add Course** to find and add courses to use in a schedule.

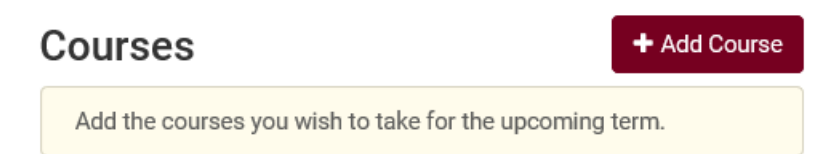

- 5. Use the course filters on the **Add Course** screen to find your course.
	- a. If the course has a topic, an additional field will appear after you select the **Course**. You must select a **Topic** before you can add the course. Only one topic can be added at a time. To search the availability of multiple topics, add the course multiple times to your list, each time a different topic.

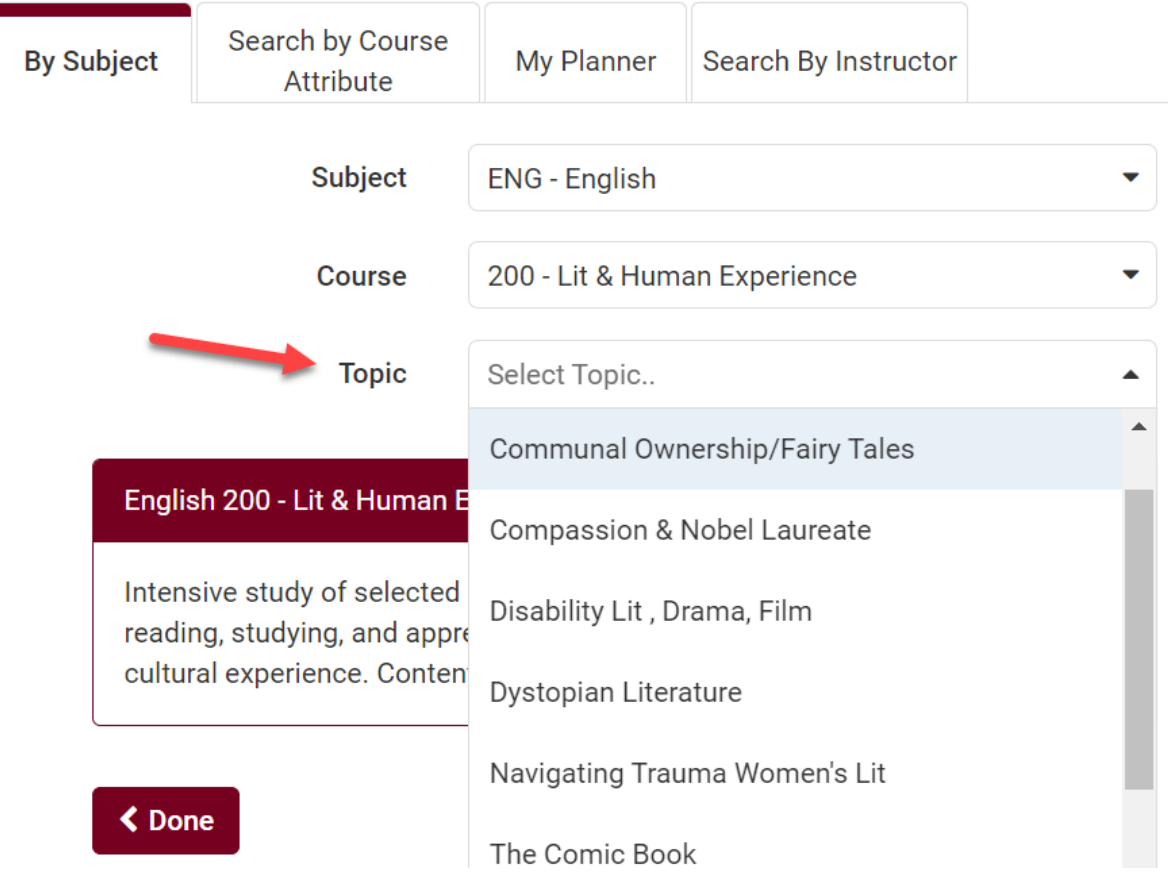

b. Once the Topic is selected, click on **Add Course**. The Course with topic will then appear in the **Desired Courses** list on the right. You can add multiple topics to that list.

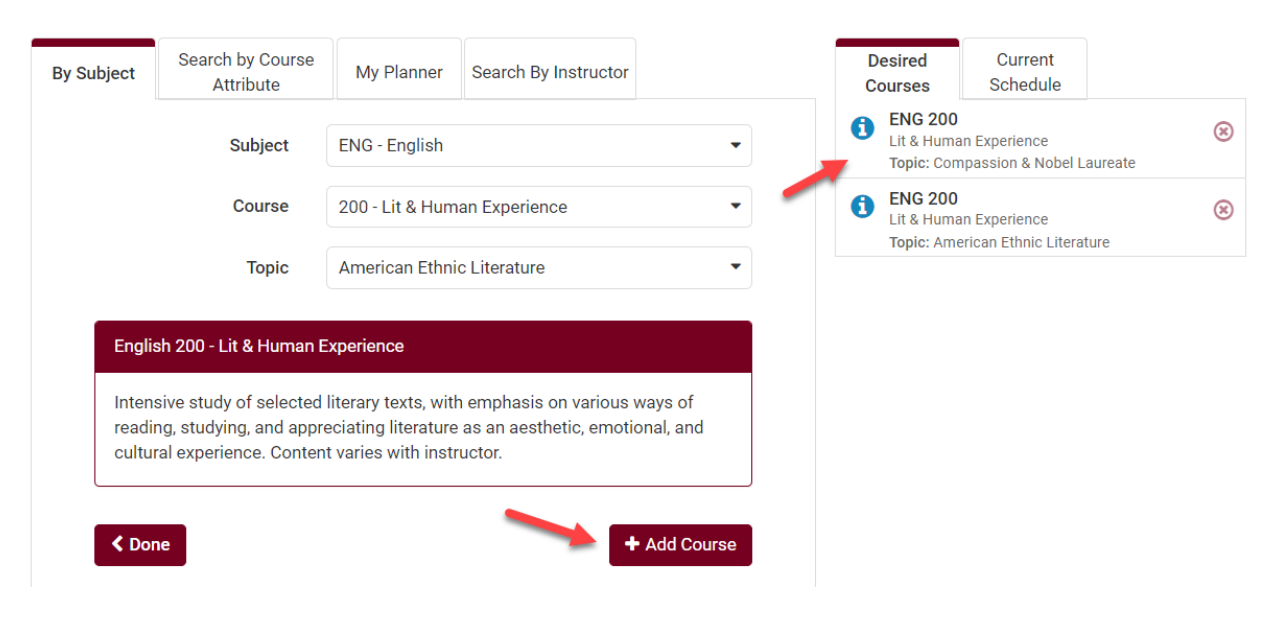

c. You can also Search by Course Attribute to find General Education courses, which may also have topics.

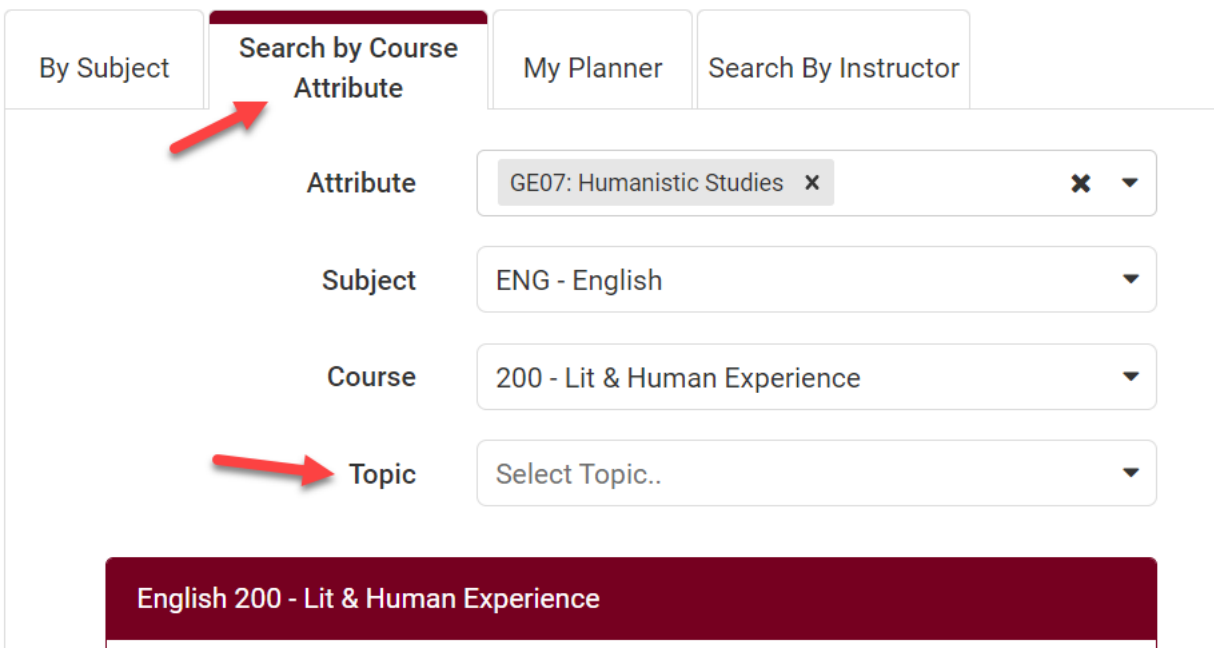

- 6. When ready, click **Done** to go back to the main page. The courses with topics will be listed under Courses.
- 7. To read the topic description for each topic, click on **Options**.

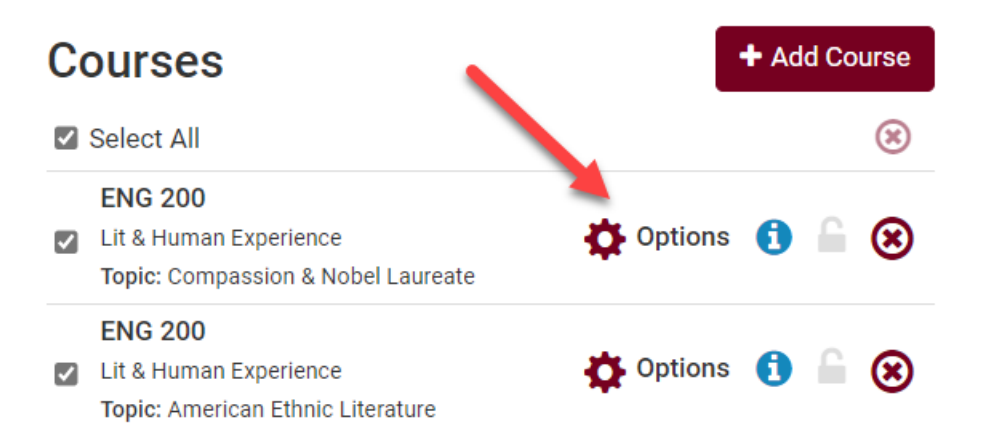

8. Then click on the 'i' circle to see the class details. The topic description will be listed in the **Notes**. Click on **Show More** if the description is long enough.

## English 200 **Compassion & Nobel Laureate**

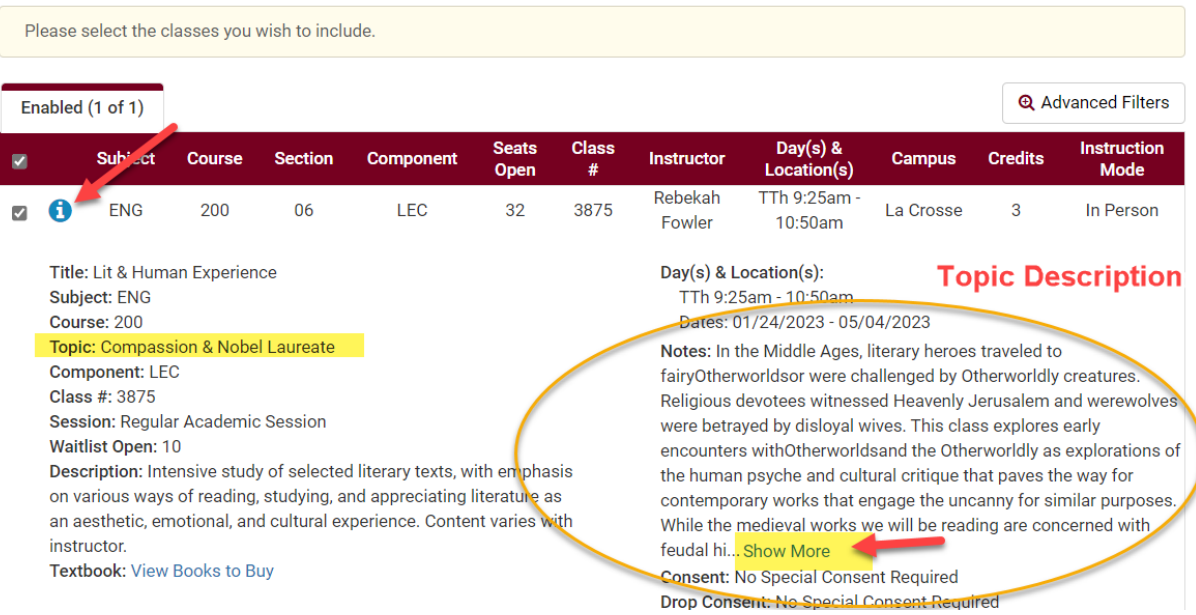

9. If you no longer want to view that class, remove it from your search by using the circled **X** on the Build Schedule page. To add more topics, click on the **+Add Course** button again.

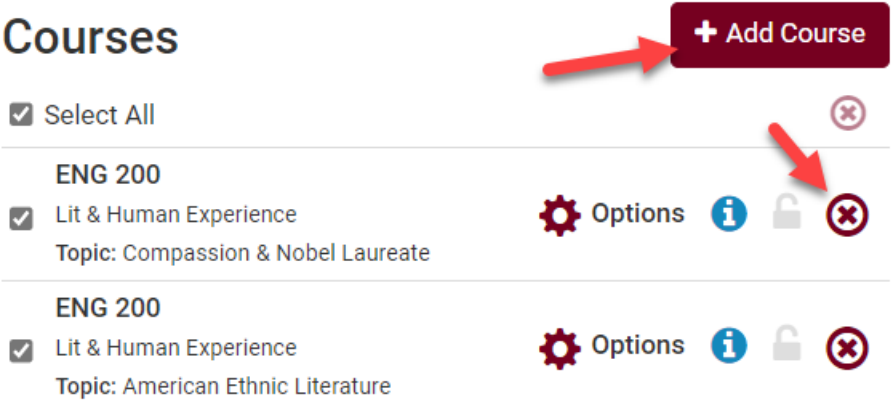

10.When ready, you can generate potential schedules using the Generate Schedules button at the bottom of the Build Schedule page.

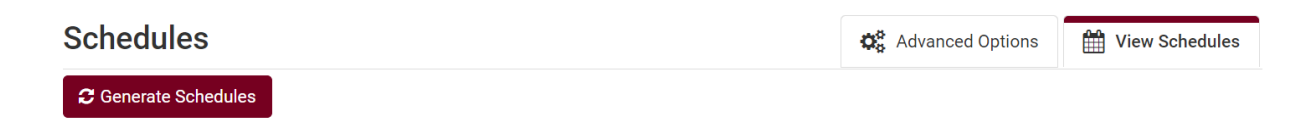